## Youth Roster Registration

Please follow the directions below to roster your child on their team within a League or Tournament and accept TSE's Waiver.

- Visit our website: www.totalsports‐experience.com
- In the top right corner, click "Register Now". This will take you to our Customer Interface Site (CI Site)

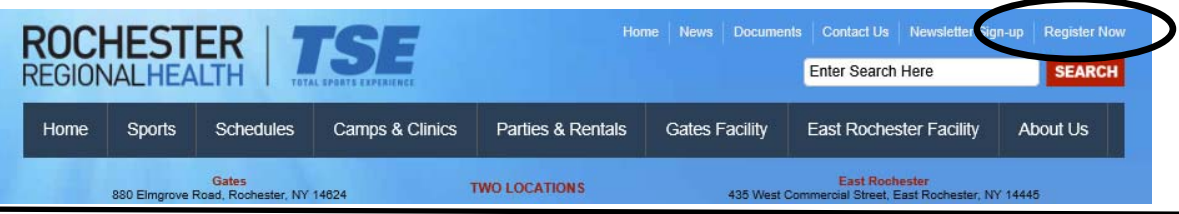

 On the CI Site, in the top right corner, either select "Create TSE Account" or "Login" if you already have an account (as of September 2016).

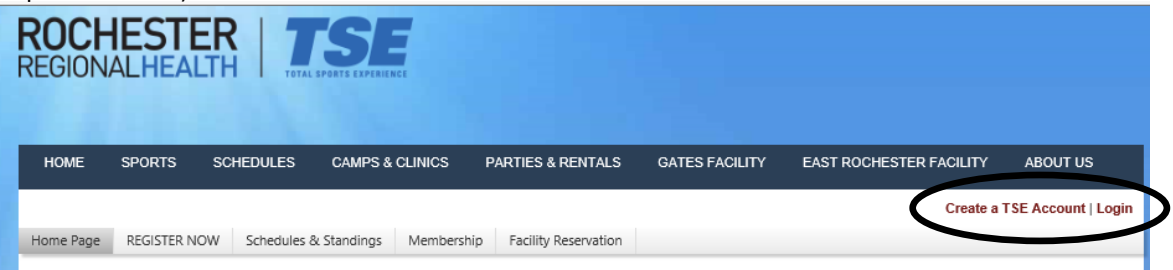

• If creating an account, fill out the required information (\*). Primary Contact (Parent) should be entered first. Family Members can be added at the bottom of the page. NOTE: If you forget to add family members, use the "Edit Account" link. If you get a message "the email you requested is already in use", attempt to login with that email address and use the "Forgot Password" option, as an account may have already been created for you by TSE Staff at registration or for a different activity. A re-set password option will be emailed to you.

Once your family's account has been created or you've logged‐in:

Click "REGISTER NOW" in the heading bar & select "League & Tournament. Use the side menu to select the sport you are registering for. Find the specific league/ tournament and age division and select the "Register" button.

"Join a Team" then use the "Team Code" your Team Contact has provided you. The Team Contact should have received this number in a confirmation email or it can also be found on their login page under "Account History". Codes are also available from TSE Staff.

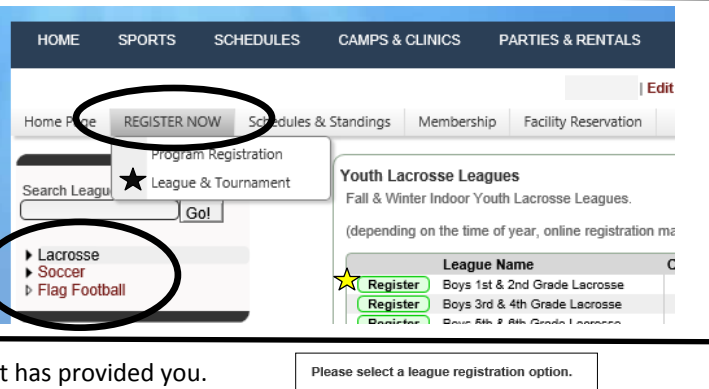

Register a Team  $\sqrt{\phantom{a}}$  Join a Team

When Joining a team, be sure to use the drop down menu to select the child you are registering and "accept the terms of the waiver".

Click "Join Team" to complete the registration. You have now registered, been added to the roster and signed a waiver.

If at any point you have questions or need assistance, please contact TSE at (585)458‐4263 or at info@totalsports‐experience.com

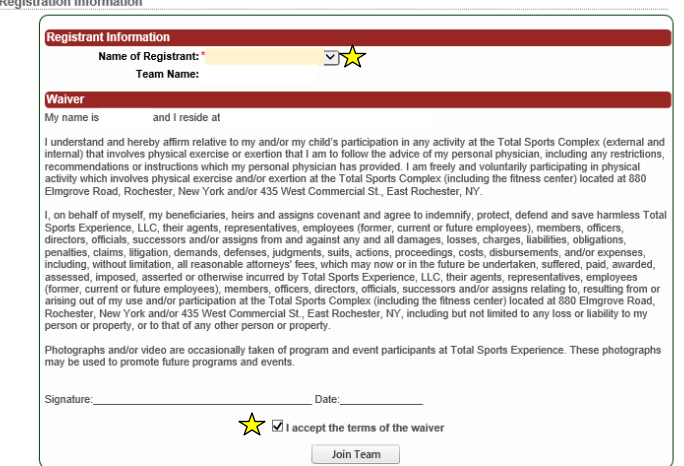